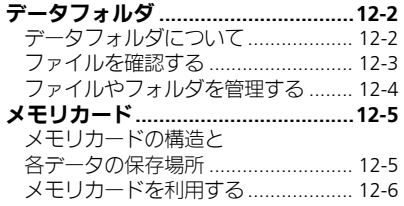

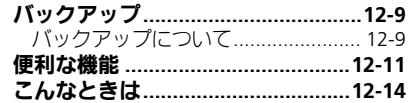

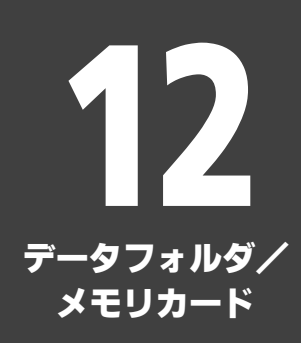

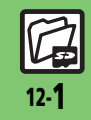

# <span id="page-1-0"></span>データフォルダ

デ Ⅰ

タフォルダ/メモリカ

Ⅰ ド 12

12-2

# <span id="page-1-1"></span>データフォルダについて

本機のデータはデータフォルダで管理されています。各機能でデータを作成したり、メールやインターネットでデータを入手すると、 自動的に該当するフォルダへ保存されます。

●インターネットに接続し、データを直接ダウンロードできるフォルダもあります。

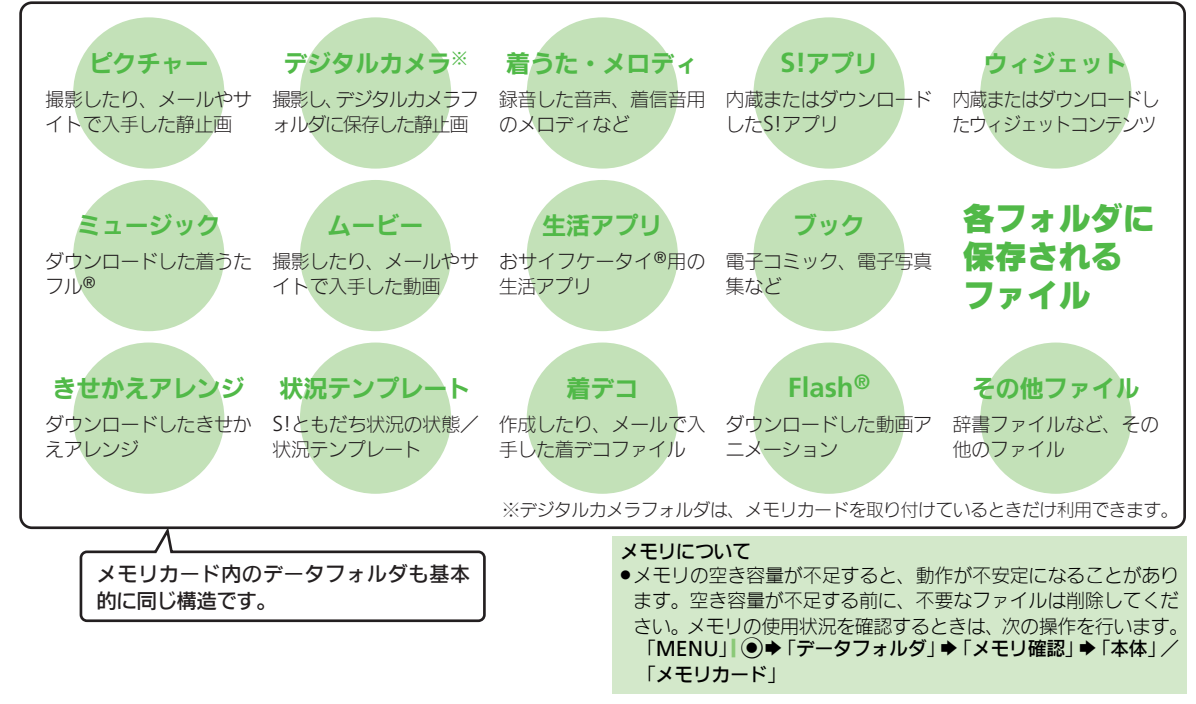

デ Ⅰ タフォ ル ダ

/メモリカ

Ⅰ ド

# <span id="page-2-0"></span>ファイルを確認する

1「**MENU**」|% S「データフォルダ」 **Time 人** データフォルタ゛

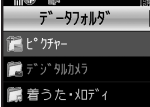

- ●グレーで表示されるフォルダやファイ ルは、利用(選択)できないことを表 しています。
- ●フォルダ内にフォルダがあるときは、 「セット||マックを押すとフォルダを展開 したり隠したりできます。

# 2フォルダ決定

フォルダが表示されたときは、フォル ダを選び「開く」| ◎を押します。

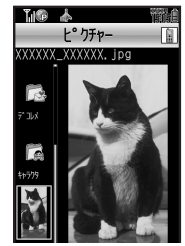

ファイルリスト画面

<span id="page-2-1"></span>使いこなしチェック **!**

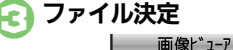

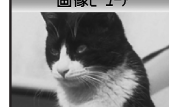

- ●選んだファイルが表示/再生されます。 ●ファイルリスト画面に戻るときは、 「CLEAR/BACK」| 陽線回を押します。
- ファイルをメールに添付するとき ●のあとファイル選択●「メニュー」|
- 「図/ ◆ 「送信」→「メール添付」
- ■確認画面が表示されたときは、画面の指 示に従って操作してください。
- 「※」や「※」が表示されているとき
- ●著作権で保護されているため、一部機能 で利用できないことがあります。

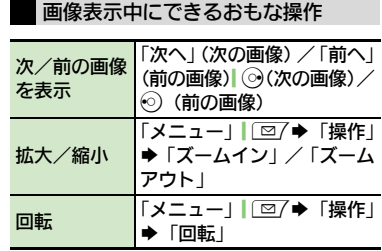

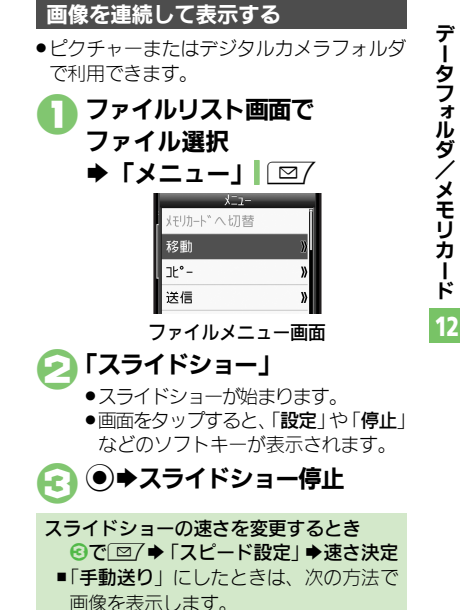

(●)/#ぶ (次の画像) (\* ....... (前の画像)

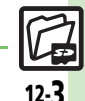

?便利 [●データフォルダの表示方法を変更したい](#page-10-1) [●ファイルの画質を変更したい](#page-10-2)[●スライドショーの設定を変更したい](#page-10-3) はか (LYAP [P.12-11](#page-10-1))

データフォルダ

デ Ⅰ

タフォルダ/

メモリカ Ⅰ ド 12

# <span id="page-3-0"></span>ファイルやフォルダを管理する

### フォルダを変更するとき

- ●フォルダによっては、新たにフォルダを作 成できないことがあります。
	- 1「**MENU**」|% S「データフォルダ」 ▶フォルダ決定

#### ●「メニュー」| |図7 「ダウンロード」が選ばれているときや フォルダに何もないときは、4へ進み ます。

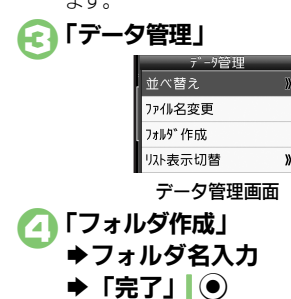

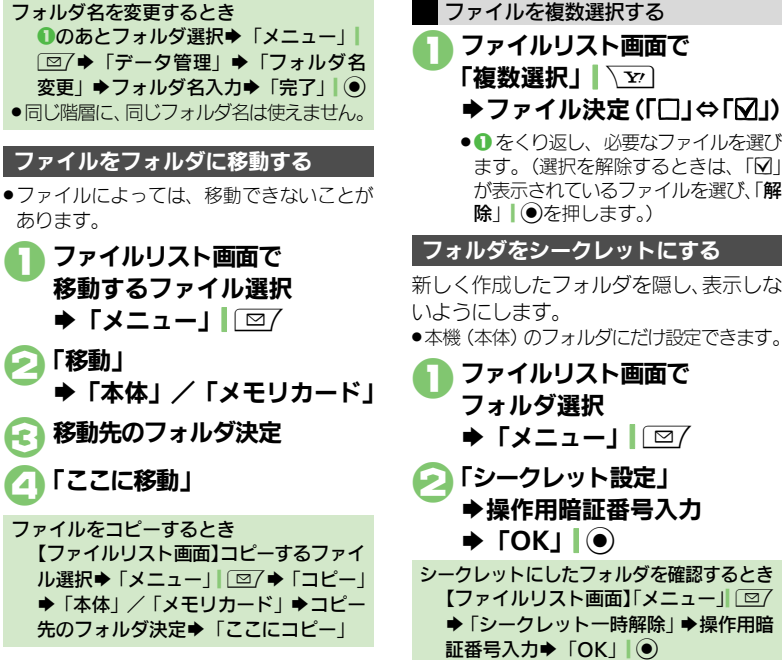

#### 使いこなしチェック **!**

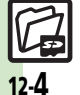

A[●ファイルの詳細情報を確認したい](#page-11-0)[●ファイル名を変更したい](#page-11-1)[●ファイルを並べ替えたい](#page-11-2)[●フォルダやファイルを削除したい](#page-11-3)

[●フォルダのシークレット設定を解除したい](#page-11-4)●SVG[ファイルをボタンで操作したい\(](#page-11-5)L空[P.12-12](#page-11-0))

新しく作成したフォルダを隠し、表示しな フォルダをシークレットにする

●本機(本体)のフォルダにだけ設定できます。

1ファイルリスト画面で フォルダ選択  $\blacktriangleright$  [メニュー] $\Box$ 「シークレット設定」 ◆操作用暗証番号入力  $\blacktriangleright$  **FOK** $\rfloor$   $\lvert \circ \rvert$ シークレットにしたフォルダを確認するとき [【ファイルリスト画面】「](#page-2-1)メニュー || 図/ ◆「シークレット一時解除」→操作用暗 証番号入力→ 「OK」| (●)

# <span id="page-4-1"></span>メモリカードの構造と各データの保存場所

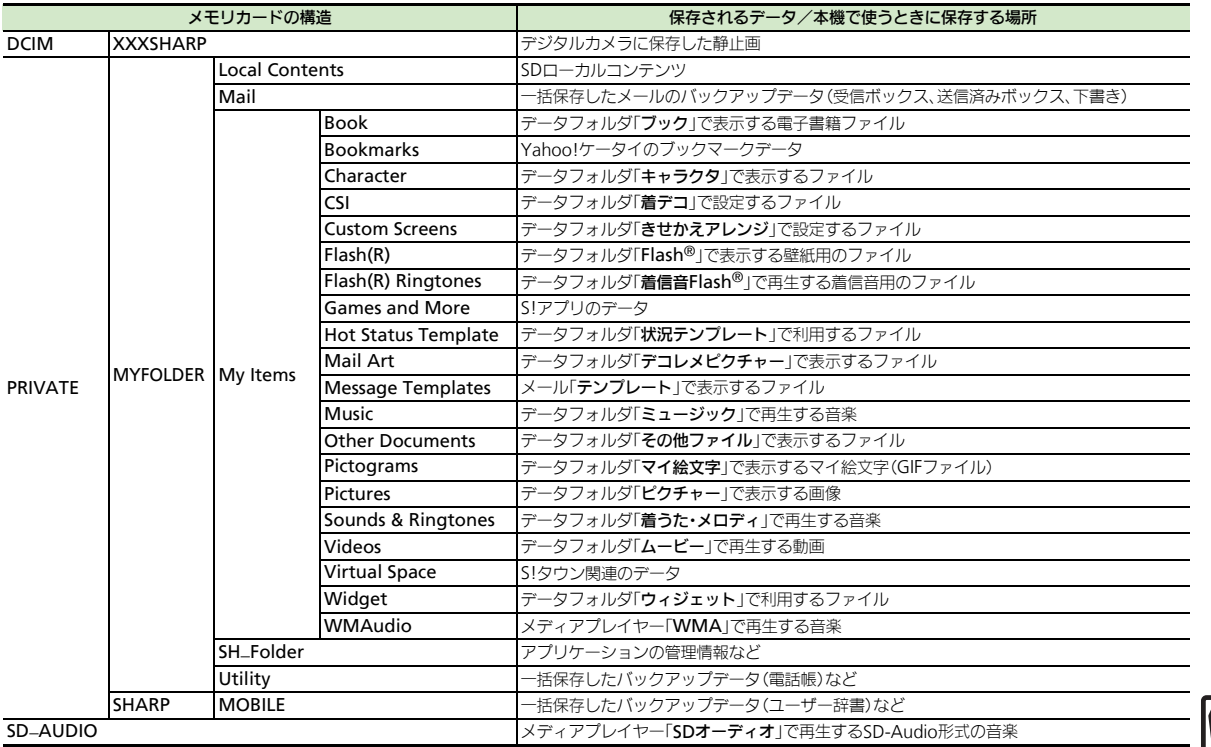

<span id="page-4-0"></span>データフォルダ/メモリカード

12

 $\frac{1}{12.5}$ 

#### メモリカード

デ ータフォ ル ダ / メモリカ

Ⅰ ド 12

# <span id="page-5-0"></span>メモリカードを利用する

microSD™メモリカード (microSDHC™メモリカードを含む、以降「メモリカード」と記載) を利用すると、本機 (本体) のデー タフォルダと同じようにデータを管理できます。

●メモリカードは推奨のものをお使いください。詳しくは、「microSD™メモリカードの対応情報」(L否P19-18)を参照してください。

# メモリカードについて

- ●メモリカードを無理に取り付けたり、取 り外さないでください。
- ●メモリカードは、小さなお子様の手の届 かないところで保管/使用してください。 誤って飲み込むと、窒息する恐れがあり ます。
- ●端子面に手や金属で触れないでください。
- .メモリカードの登録内容は、事故や故障 によって、消失または変化してしまうこ とがあります。大切なデータは控えをとっ ておくことをおすすめします。なお、デー タが消失または変化した場合の損害につ きましては、当社では責任を負いかねま すのであらかじめご了承ください。

#### メモリカード利用時のご注意

- ●データの読み出し中や書き込み中は、絶 対にメモリカードや電池パックを取り外 さないでください。
- ●データの消去や上書きなどにご注意くだ さい。

## メモリカードを取り付ける

- ●必ず本機の雷源を切った状態で行ってくだ さい。
	- 1電池カバーを取り外す

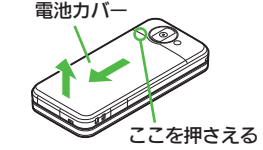

●図の位置を押さえながら、電池カバー を矢印の方向へスライドさせます。

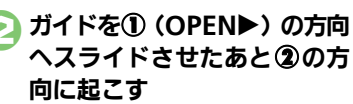

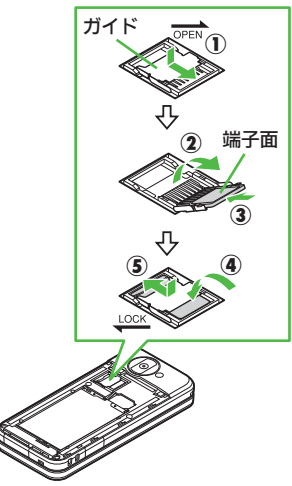

12-6

### 使いこなしチェック **!**

<sup>多</sup>便利 ●メモリカード内のHTML[ファイルを利用したい](#page-11-6)(L②P[P.12-12](#page-11-6))

#### メモリカード

デ ータフ ォ ル ダ / メモリカ

Ⅰ ド 12

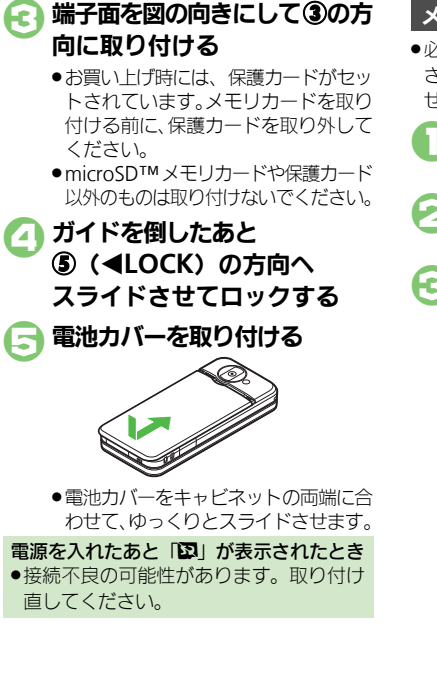

## メモリカードを取り外す

- ●必ず本機の雷源を切った状態で行ってくだ さい。(電池パックを取り外す必要はありま せん。)
- 雷池カバーを取り外し、ガイ ドを起こす
- メモリカードを③の方向にゆっ くりと取り出す
- 4 ガイドを倒したあとロックし、 電池カバーを取り付ける

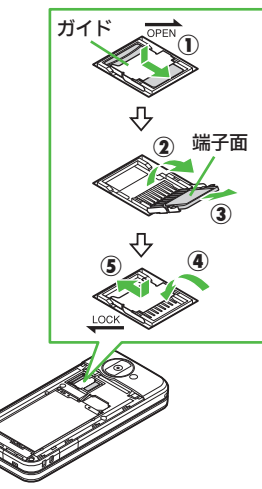

# メモリカードを初期化する

購入した市販のメモリカードをはじめてお 使いになるときは、必ず本機で初期化 (フォーマット)してください。

●フォーマットすると、 メモリカード内のデー タがすべて消去されます。他の機器で使用 したメモリカードをフォーマットするとき は、あらかじめよく確認のうえ、操作して ください。

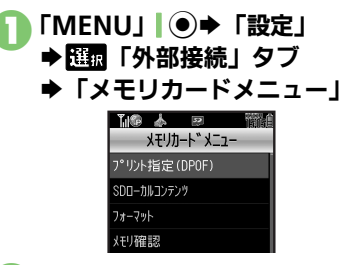

「フォーマット」→「はい」 ●電波Offモードに設定されます。フォー マットが終わるまで電波をやりとりす る機能は利用できません。

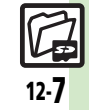

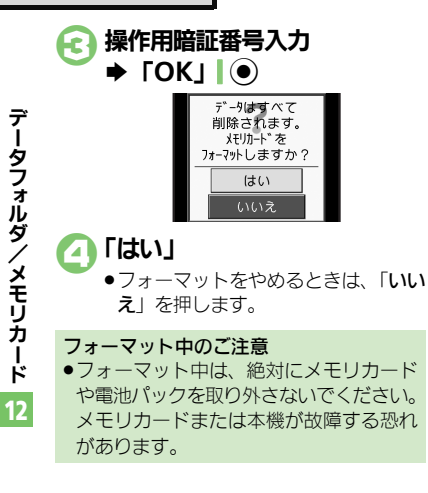

メモリカード内のデータを確認する

データフォルダから確認するときの操作を 説明します。

- 1「**MENU**」|% S「データフォルダ」
- $\bigcap$   $\lceil x-1 \rceil \square$ 「メモリカードへ切替」
	- ●メモリカードのデータフォルダ画面が 表示されます。
- 3フォルダ決定
	- 4ファイル決定

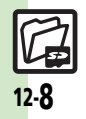

デ Ⅰ タフォ ル ダ / メ モ リ カ Ⅰ ド 12

# <span id="page-8-1"></span>バックアップについて

本機のデータをメモリカードにバックアッ プ(一括保存)できます。

●バックアップできる項目は次のとおりです。

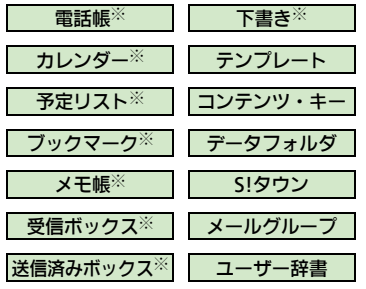

※よく利用されるこれらの項目は、簡単な操 作でまとめてバックアップできます。 (おすすめ項目)

### バックアップ利用時のご注意

- ●雷池残量が少ないときは、利用できません。
- ●データの内容によっては、バックアップで きないことがあります。また、一部の設定 が反映されなかったり、正しく保存/読み 込みできないことがあります。

#### 全項目保存時のご注意

「保存 (全項目)」は、空のメモリカードで 行ってください。また、「保存(全項目)」 を行ったメモリカードにデータを追加しな いでください。読み込めなくなることがあ ります。

#### 各項目に関するご注意

#### ■受信ボックスについて

- ●メール振り分け設定の条件が反映されない ことがあります。
- ●続きのあるメールは通常のメールとして読 み込まれます。読み込み後、続き受信など の操作はできません。
- ●他のソフトバンク携帯雷話で読み込むとき. 迷惑メールフォルダ内のメールは設定にか かわらず、迷惑メールフォルダに登録され ます。(迷惑メール設定ができない機種のと きは、受信フォルダに登録されます。)

#### ■送信済みボックスについて

●メール振り分け設定の条件が反映されない ことがあります。

#### <span id="page-8-0"></span>■下書きについて

●他のソフトバンク携帯電話で下書きを読み 込むとき、宛先が複数のSMSが登録できな かったり、2件目以降のアドレスが欠落す ることがあります。

#### ■ブックマークについて

- .Yahoo!ケータイ、ストリーミング、PCサイ トブラウザのブックマークすべてがバック アップされます。
- .ストリーミングのブックマークは、Yahoo! ケータイのブックマークとして保存されま す。

#### ■コンテンツ・キーについて

.コンテンツ・キーは、バックアップのたび に上書きされます。前回のコンテンツ・キー を残したいときは、あらかじめメモリカー ドからコンテンツ・キーのバックアップファ イルを読み込んだあと、バックアップの操 作を行ってください。

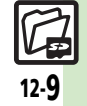

#### バックアップ

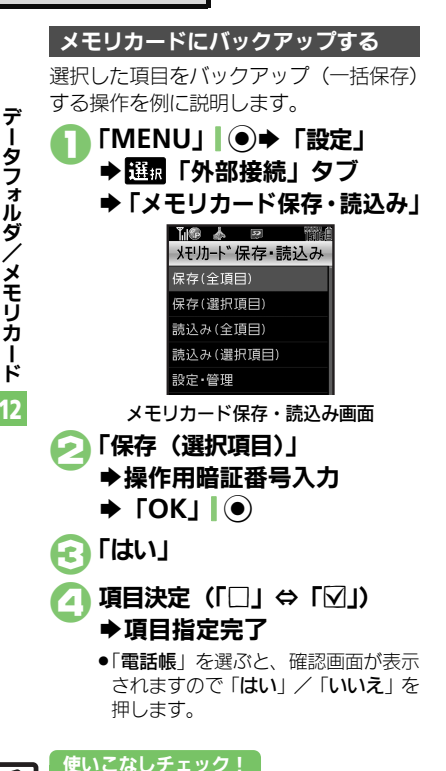

## 「実行」| √▽ ━ 「はい」 ●バックアップを中止するときは、「キャ ンヤル」| マッタ押します。 日バックアップ終了  $\rightarrow$  **FOK**<sub>1</sub>  $\odot$   $\rightarrow$  **FOK**<sub>1</sub>  $\odot$ 選択した項目を読み込む(復元する)操作 を例に説明します。 ●メモリカードからデータを読み込むと、本 機内の同じ項目のデータは消去されますの で、ご注意ください。(コンテンツ・キーは 消去されず、追加されます。) 1メモリカード保存・読込み画面 で「読込み (選択項目)」 S操作用暗証番号入力  $\blacktriangleright$  **FOK** $\sqcup$   $\lVert \circ \rangle$ 「はい」 項目をまとめて指定するとき 4で「メニュー」| 図/ ◆頂目決定◆⑤ 以降 項目をすべて指定/解除するとき ●で「メニュー」| | 図/ ◆ 「全チェック」/ 「全解除」 メモリカードから読み込む

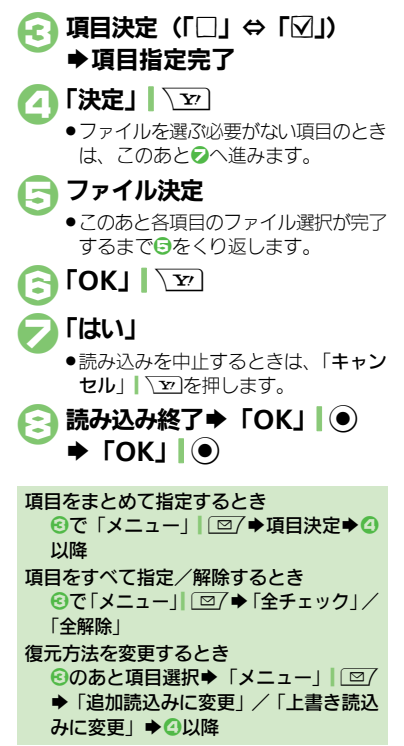

/メモリカ Ⅰ ド 12

12-10

<sup>9</sup>便利[●すべての項目をバックアップしたい](#page-12-0)[●データを暗号化してバックアップしたい](#page-12-1)[●すべての項目を読み込みたい](#page-12-2)[●バックアップファイルを削除し](#page-12-3) [たい](#page-12-3) (LTP[P.12-13](#page-12-0))

# <span id="page-10-0"></span>便利な機能

<span id="page-10-3"></span><span id="page-10-2"></span><span id="page-10-1"></span>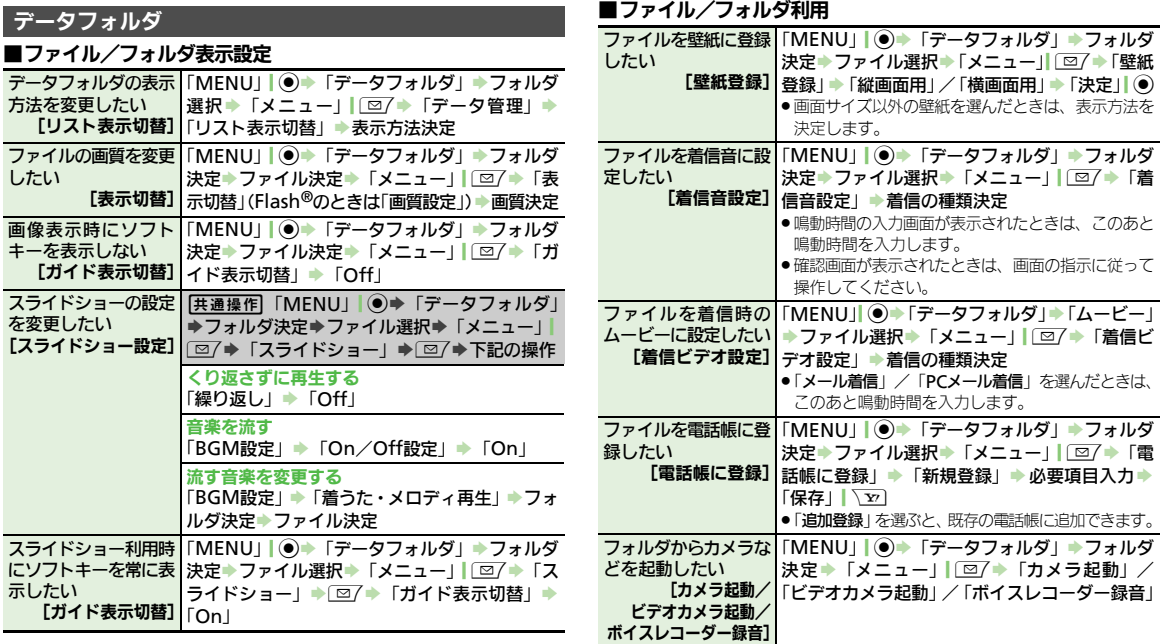

データフォルダ/メモリカード 12

を選んだときは、

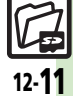

#### 便利な機能

### ■ファイル/フォルダ管理

<span id="page-11-0"></span>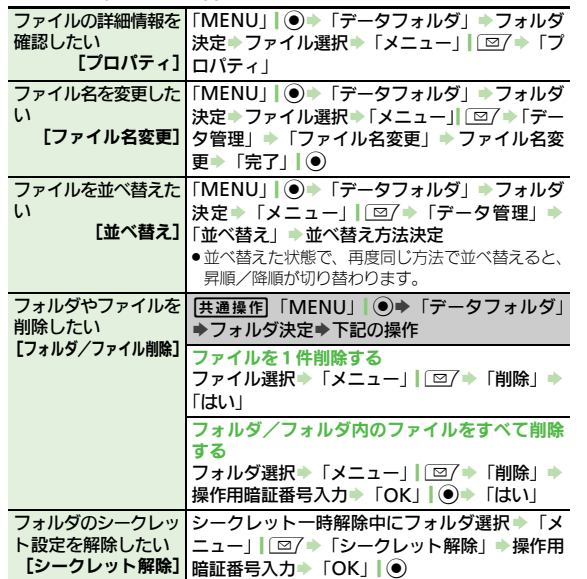

<span id="page-11-5"></span>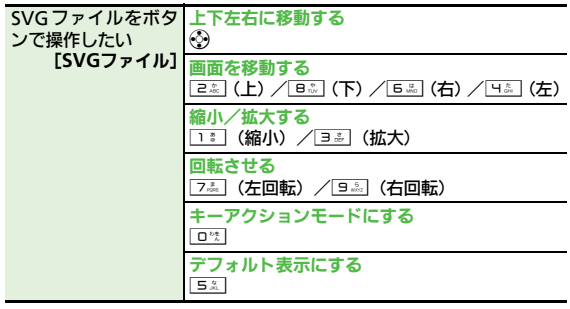

## メモリカード

<span id="page-11-6"></span>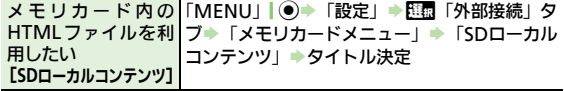

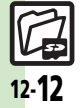

<span id="page-11-2"></span><span id="page-11-1"></span>データフォルダ/メモリカード

<span id="page-11-4"></span><span id="page-11-3"></span>12

## バックアップ

### ■バックアップ/読み込み方法

<span id="page-12-1"></span><span id="page-12-0"></span>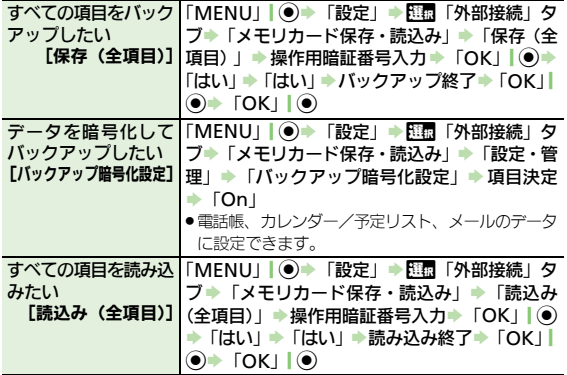

## <span id="page-12-2"></span>■バックアップファイル

<span id="page-12-3"></span>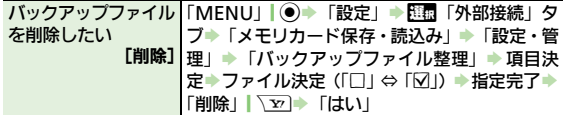

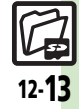

データフォルダ/メモリカード

12

# <span id="page-13-0"></span>こんなときは

デ Ⅰ

タフォルダ

/メモリカ

Ⅰ ド 12

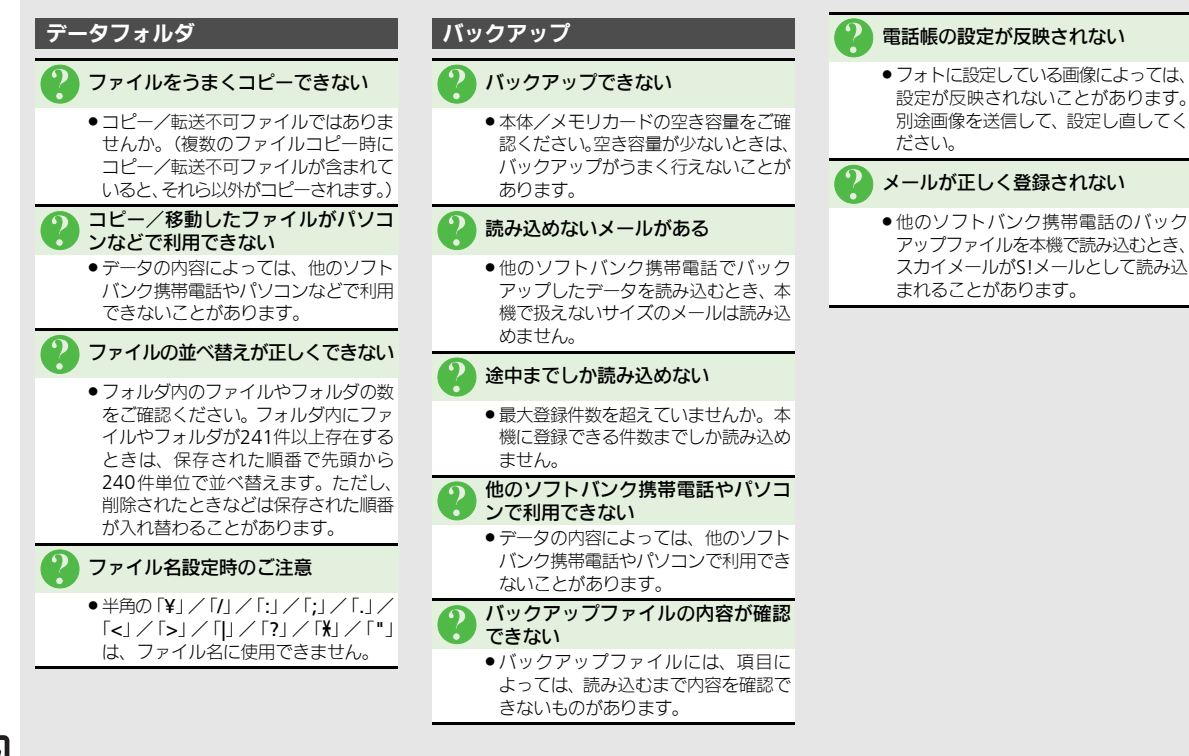

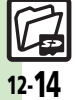